# **BUSPLANNER DELAYS**

## **Getting Started**

- 1. When you install and open the app for the first time, the "Welcome to BusPlanner Delays" page will open. Click **Next** to move on to the Setup page.
- 2. The **Setup** page will open. Choose the school district or organization relevant to you from the dropdown, or enter the **Quick Code** provided by your local transportation office.
- 3. Click **Verify**. If your dropdown selection or access code is valid, a welcome message will appear.
- 4. Click **Next.**

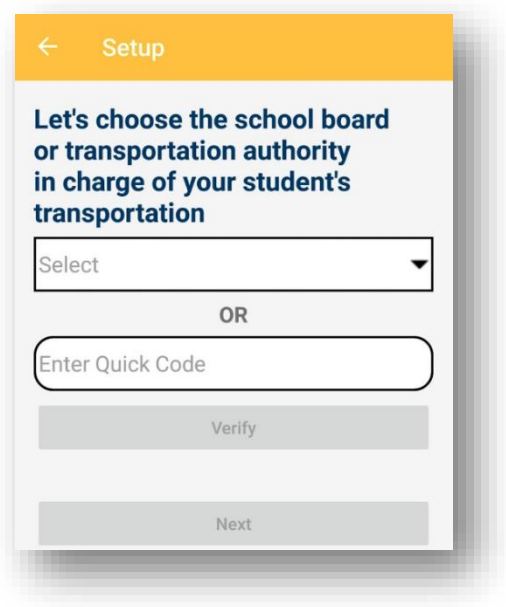

## **Adding Route Notifications**

First, add the school that your child attends:

- 1. On the Settings page, click **For My Child's Bus**.
- 2. Choose a **School** from the dropdown menu.
- 3. Click the **+** button. The school will appear in the list below the dropdown.
- 4. Click **Next.**

Next, choose your child's route:

1. Choose a **Route/Run** from the drop-down:

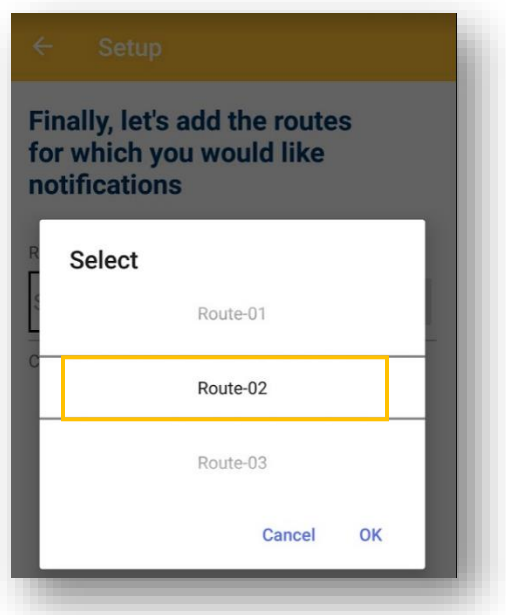

- 2. Click **OK,** then the **+** button. The route will appear in blue in the list below.
- 3. Click **Done.** Any route delays or cancellations will be listed on the main page.
- 4. If there are no delays or cancellations, the routes will not appear.

#### **Adding a School Closure Notification**

- 1. Click **Settings**. Enter your access code. (See **Getting Started** above.)
- 2. On the Settings page, click **For Specific Schools and All Their Bus Routes** to open the school settings:

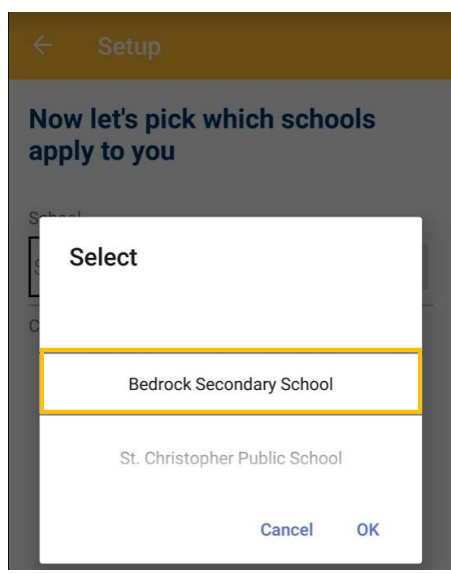

- 3. Choose a **School** from the dropdown.
- 4. Click **OK,** then the **+** button. The school will appear in the list below.
- 5. Click **Next**. Any school closures will be listed on the main page:

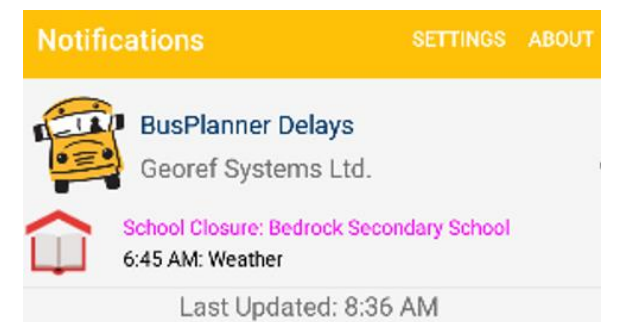

6. If there are no school closures, it will not appear.

#### **Changing Your Subscriptions**

- 1. Click **Settings**.
- 2. Repeat the steps of choosing a transportation organization (or adding your Access Code) and choosing a route or school, as above.

**Note:** If you previously added a school or route, it will already appear by default.

3. To remove a school or route, click the **"bin"** icon beside the item in the list.